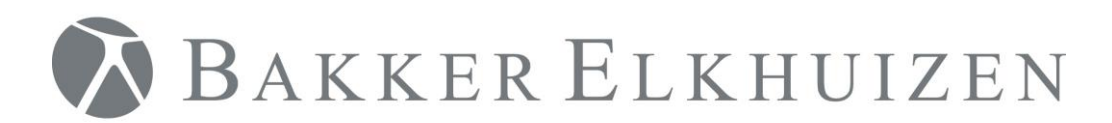

# Installatie Handleiding

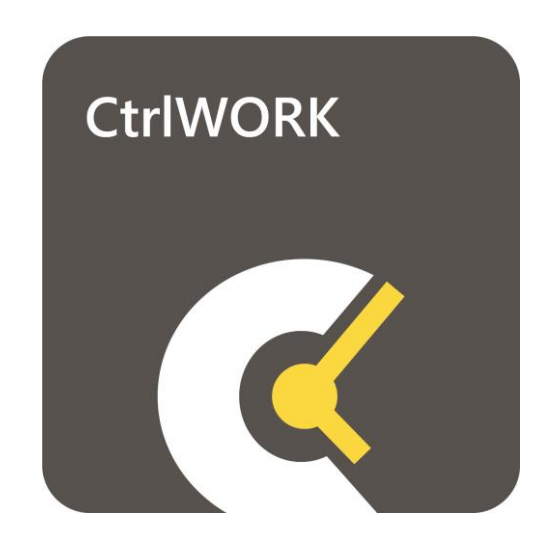

<span id="page-1-0"></span>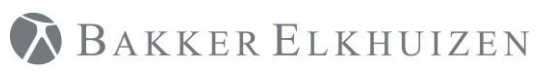

### Terug naar Index

# Index

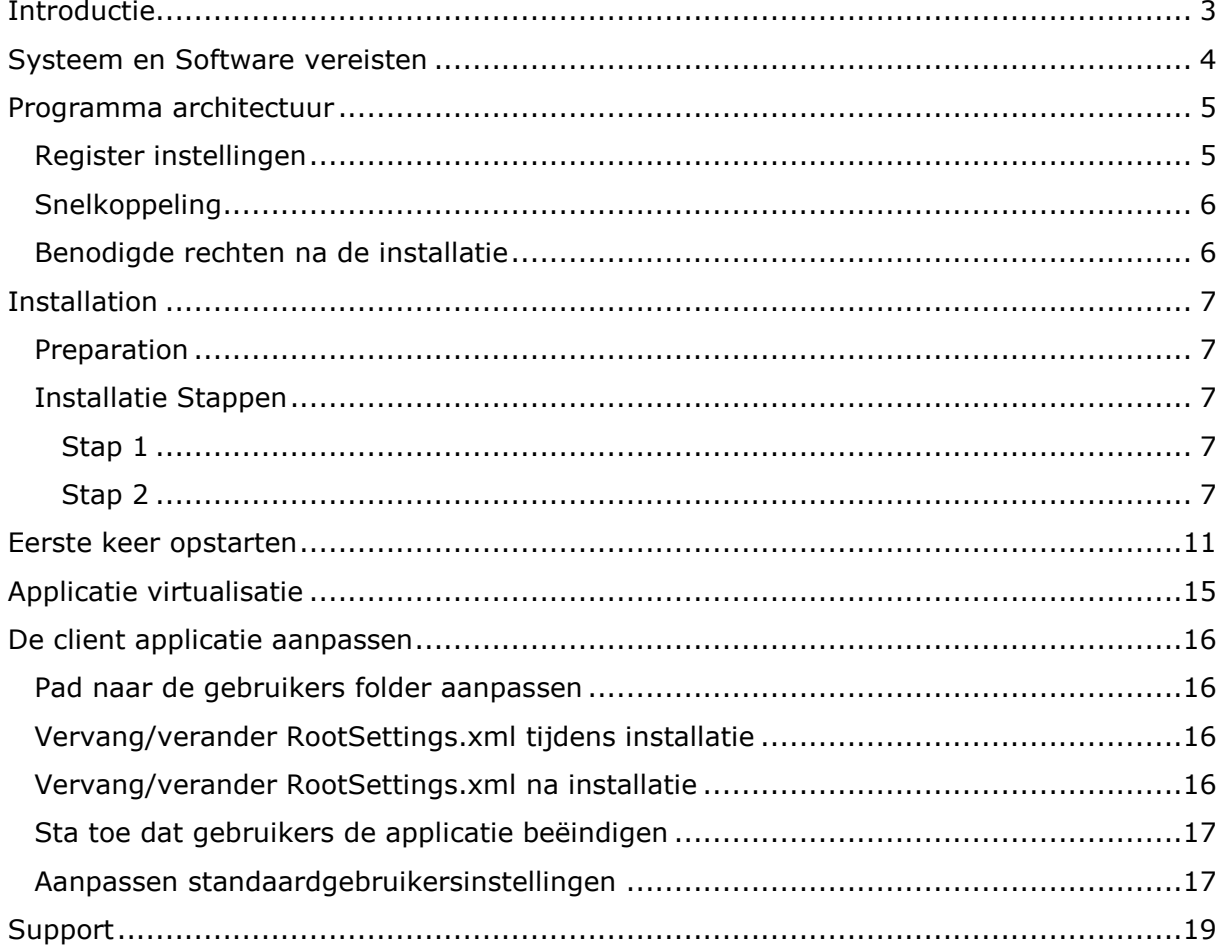

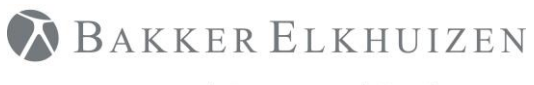

# <span id="page-2-0"></span>Introductie

CtrlWORK is een programma bedoeld om de effectiviteit en gezondheid van de gebruiker te bevorderen. Het programma herinnerd de gebruiker om interventies te nemen en geeft tips en advies over hoe effectief en gezond met de computer te werken. Verder is CtrlWORK een programma dat data verzameld van de gebruikers gedrag en prestatie op een groep of individueel niveau. De unieke functionaliteiten van CtrlWORK bevatten: Advies over instellingen gebaseerd op patronen en feedback van het gedrag van de user.

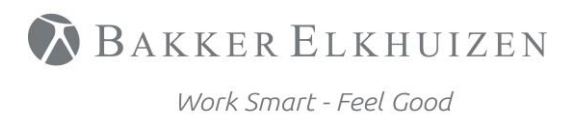

[Terug naar Index](#page-1-0)

# <span id="page-3-0"></span>Systeem en Software vereisten

Voor CtrlWORK zijn de volgende vereisten nodig voor het goed functioneren van het programma.

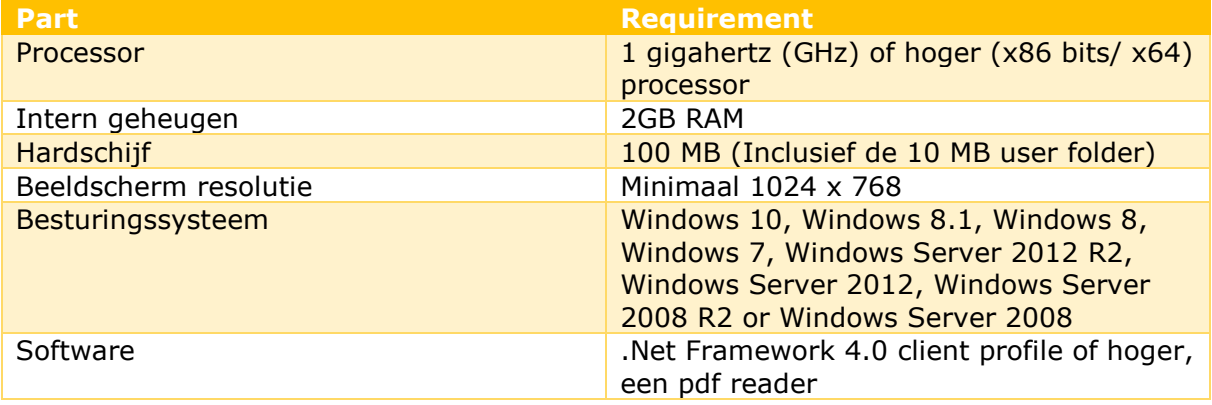

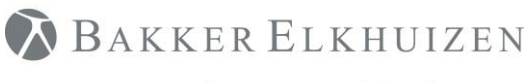

# <span id="page-4-0"></span>Programma architectuur

CtrlWORK heeft een applicatie map en een eindgebruiker map. Het programma laadt de instellingen en licentie data vanuit de gebruiker map.

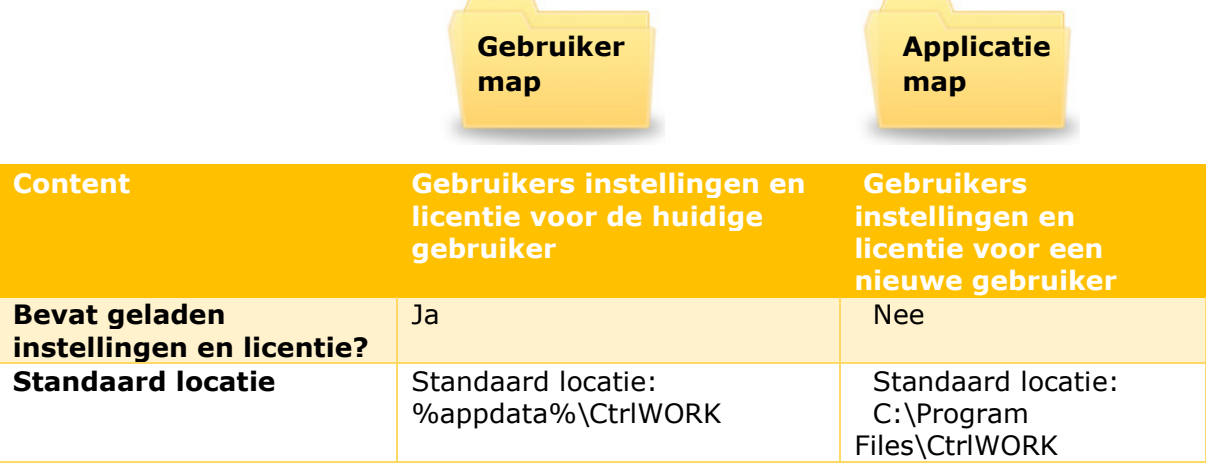

#### **Standaardapplicatie map:**

- C:\Program Files\CtrlWORK (32-bit machine)
- C:\Program Files (x86)\CtrlWORK (64-bit machine)

#### **Standaardgebruikers map:**

- %appdata%\CtrlWORK. De locatie van de map kan worden veranderd (zie hoofdstuk "applicatie aanpassen").
- C:\Users\"user name"\AppData\Roaming\CtrlWORK\

Als CtrlWORK.exe voor de eerste keer wordt gestart door een gebruiker zal er een kopie gemaakt worden van de applicatie map naar de gebruiker map:

- Data: bevat content die tijdens interventies word getoond
- Licentie: bevat licentie sleutel
- XML: bevat instellingen
- XPSs: bevat bedrijf berichten (server kant functionaliteit)

Ook worden de volgende bestanden gemaakt in %appdata%\CtrlWORK

- UserData map bevat gebruikers data. Versleuteld met AES.
- Log.txt: log met programma informatie en errores
- Breakdata.xml: cache met versleutelde gebruikers informatie

### <span id="page-4-1"></span>Register instellingen

Op basis van installatie per gebruiker of installatie voor alle gebruikers worden de volgende register instellingen gemaakt tijdens de installatie zodat het programma automatisch opstart:

#### **Installatie voor alle gebruikers:**

HKLM-Software-Microsoft-Windows-CurrentVersion-Run-CtrlWORK

#### **Let wel op dat bij 64bit machines de locatie het volgende kan zijn**

HKCU\HKLM-Software-Wow6432node-Microsoft-Windows-Currentversion-RUN

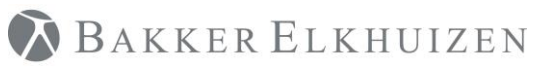

# <span id="page-5-0"></span>**Snelkoppeling**

De volgende snelkoppeling is gemaakt tijdens de installatie: Start menu->Programmas->CtrlWORK->CtrlWORK.lnk

### <span id="page-5-1"></span>Benodigde rechten na de installatie

De rechten van een standard domein gebruiker zijn genoeg. De volgende rechten zijn nodig:

- Gebruikers map: lees + schrijf + uitvoer rechten
- Installatie Folder: lees + uitvoer rechten
- Register: lees + uitvoer rechten

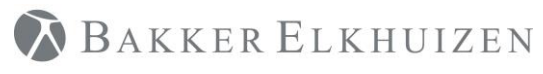

#### [Terug naar Index](#page-1-0)

# <span id="page-6-0"></span>Installation

The installation file can be downloaded here: <https://www.bakkerelkhuizen.nl/support/software/ctrlwork/downloads/>

# <span id="page-6-1"></span>Preparation

Unpack the provided ZIP file or EXE.

It will contain the following files:

- Data.key: License Key
- Settings.xml
- RootSetting.xml
- Setup.msi: Installation file

# <span id="page-6-2"></span>Installatie Stappen

### <span id="page-6-3"></span>Stap 1

Open het bestand setup.msi om de installatie te starten.

### <span id="page-6-4"></span>Stap 2

De installatie wizard.

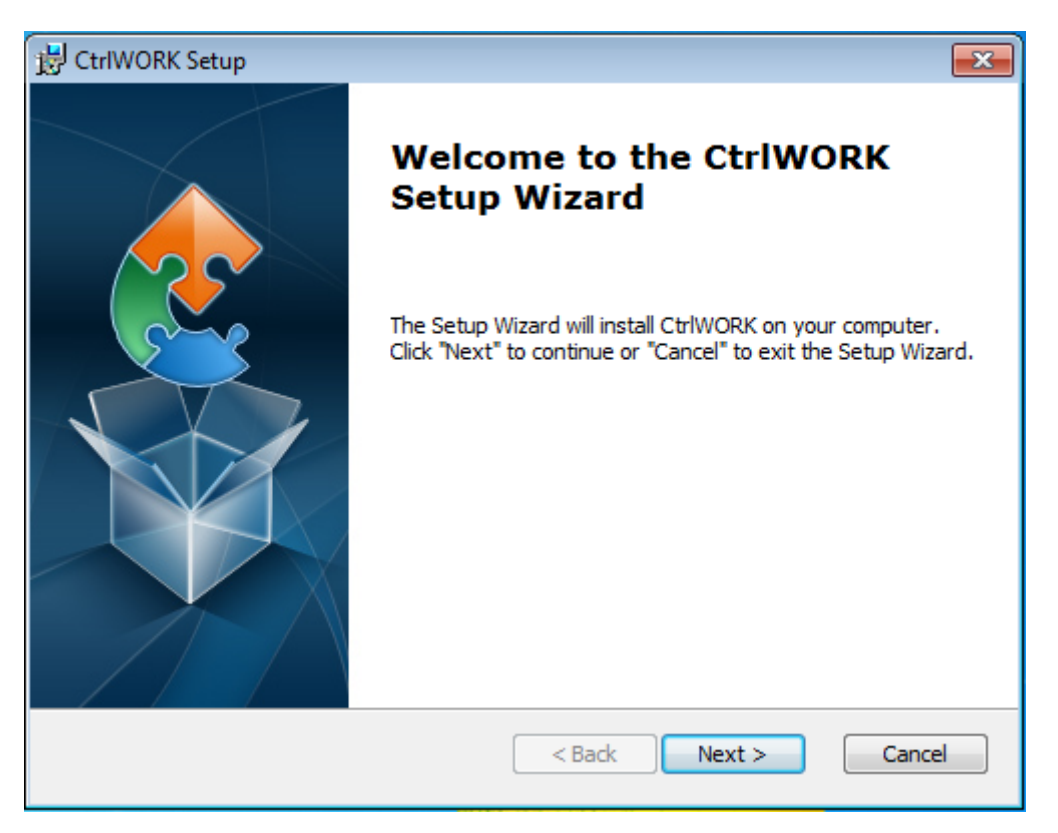

Klik 'Next'

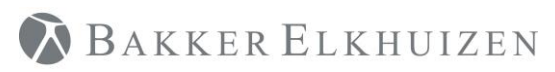

[Terug naar Index](#page-1-0)

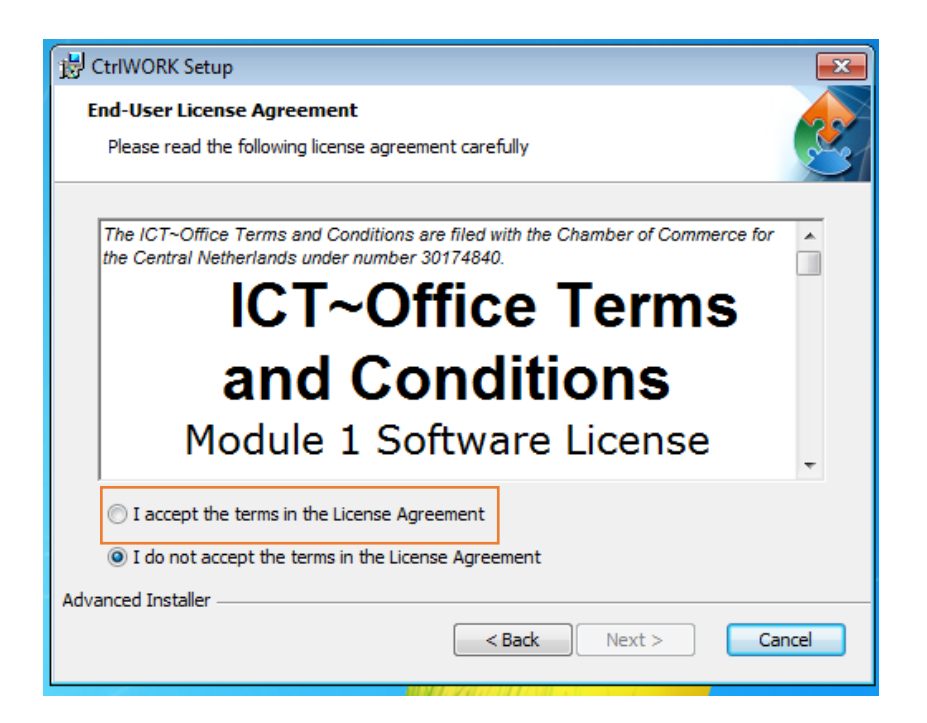

Selecteer 'I accept the terms in the License Agreement' en Klik next

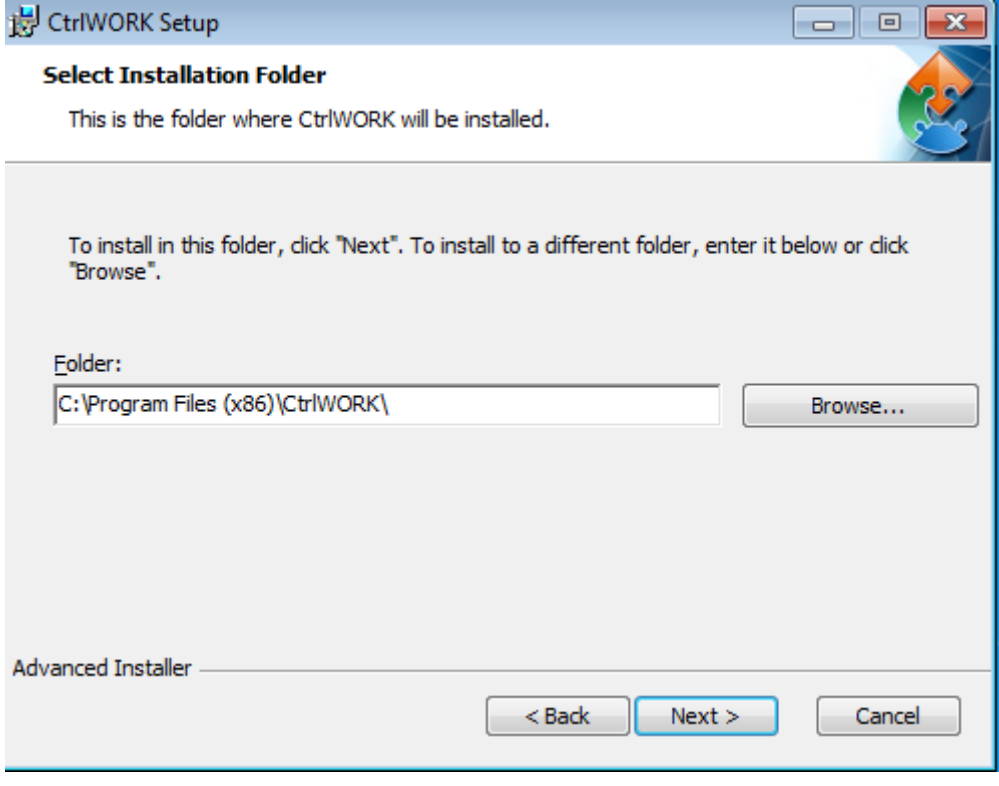

Klik 'Next'.

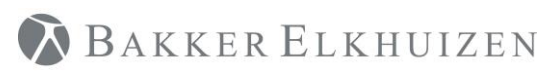

### [Terug naar Index](#page-1-0)

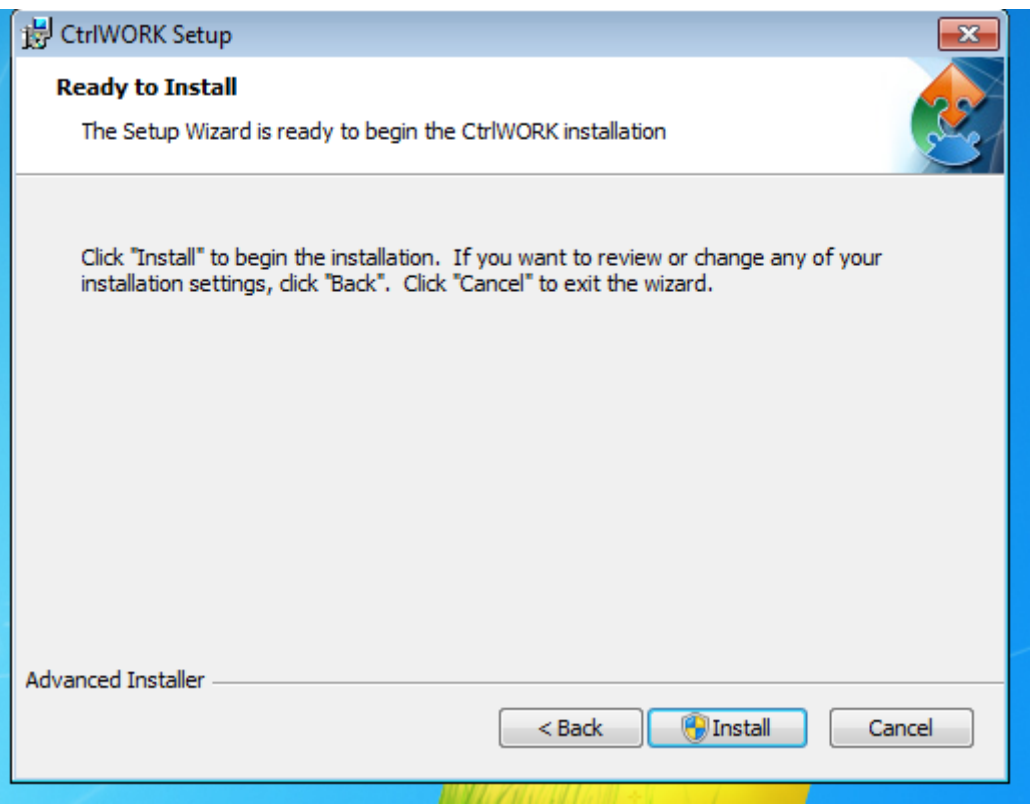

Klik 'Install'

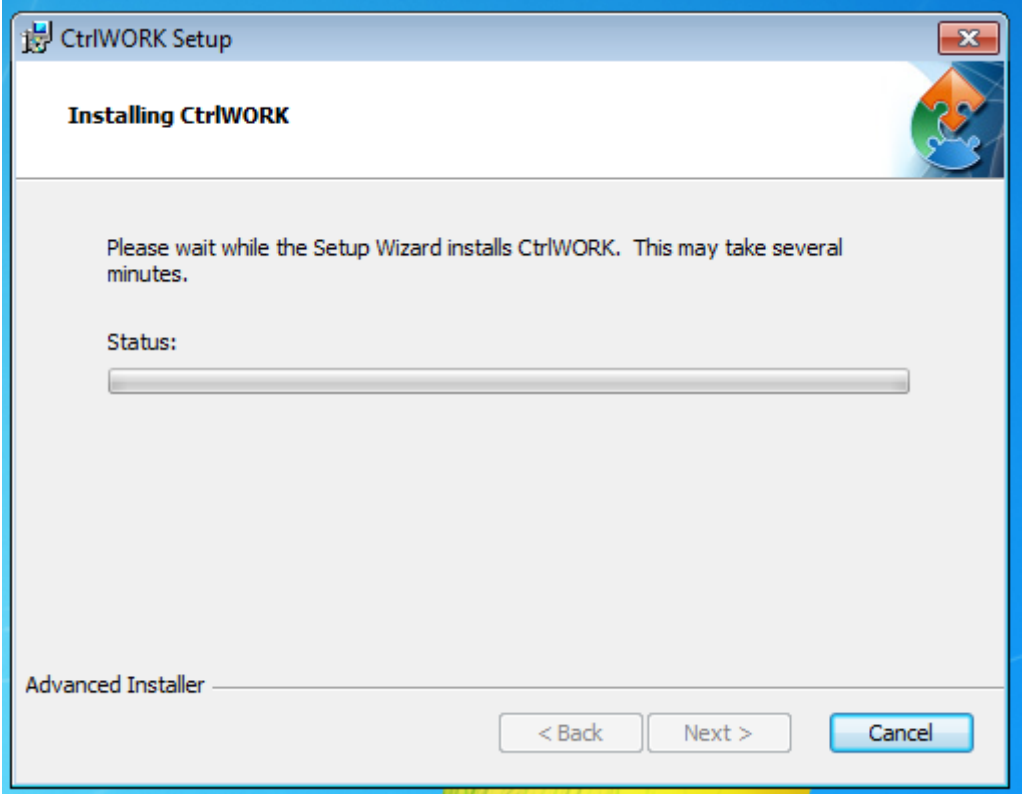

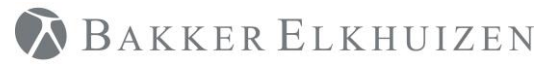

[Terug naar Index](#page-1-0)

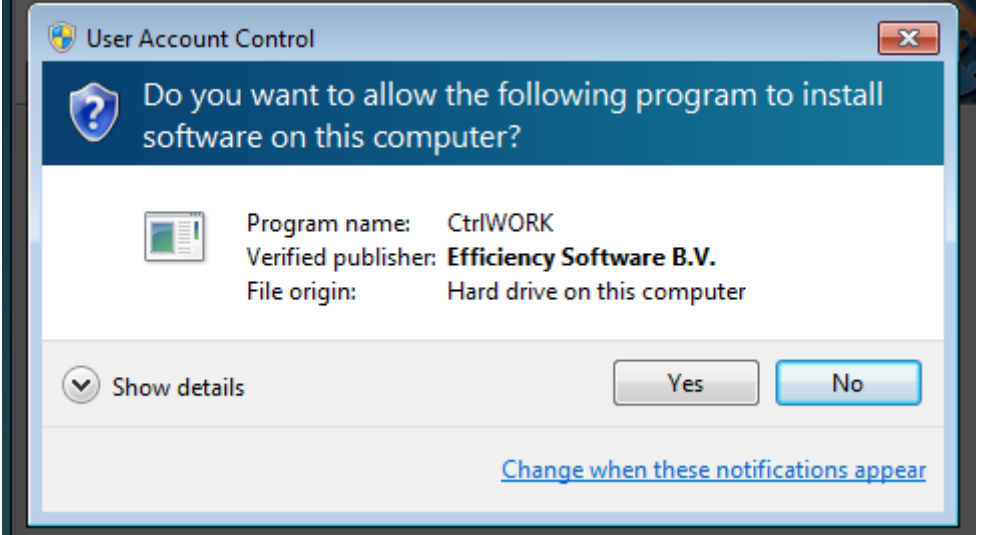

Als u de bovenstaande pop-up naar voorkomt klikt u op Yes

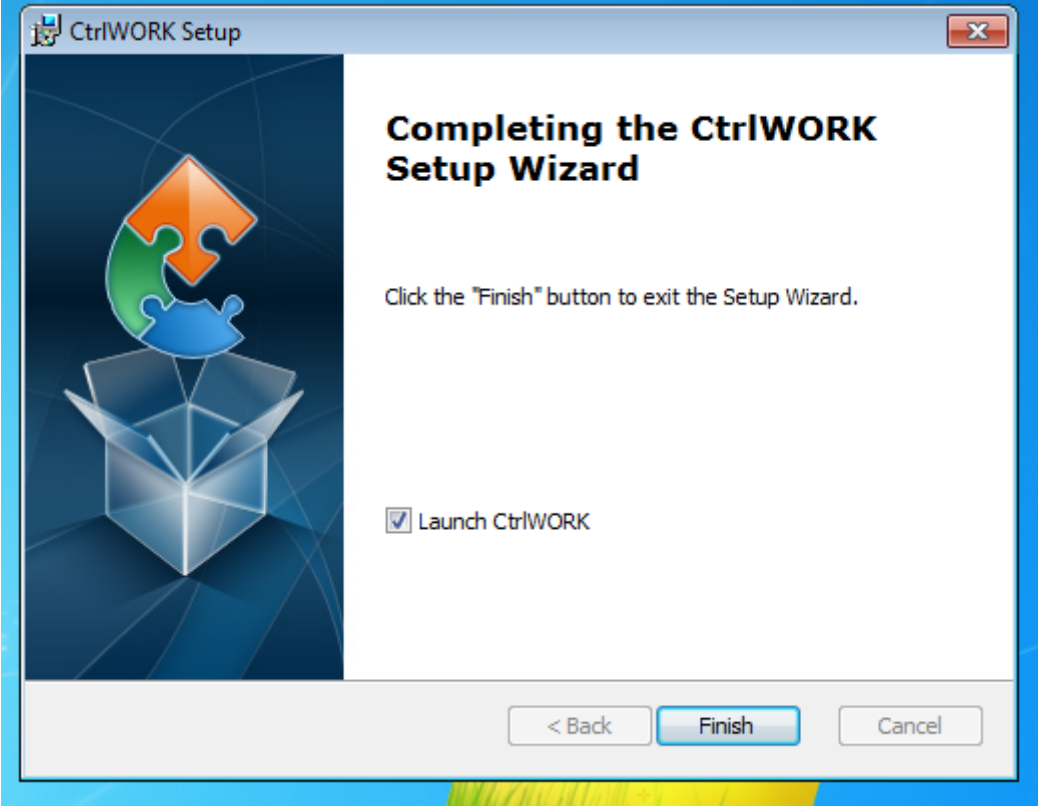

Klik 'Finish'. CrtlWORK zal voor de eerste keer opstarten.

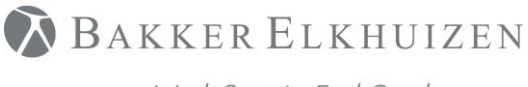

# <span id="page-10-0"></span>Eerste keer opstarten

Afhankelijk van uw installatie instellingen verschijnen ook de onderstaande schermen. Via het CtrlWORK icoon kunt u deze (taal)instellingen te allen tijde wijzigen.

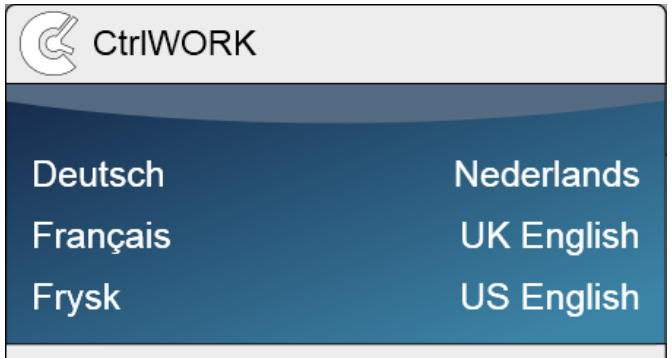

Maak uw taalkeuze.

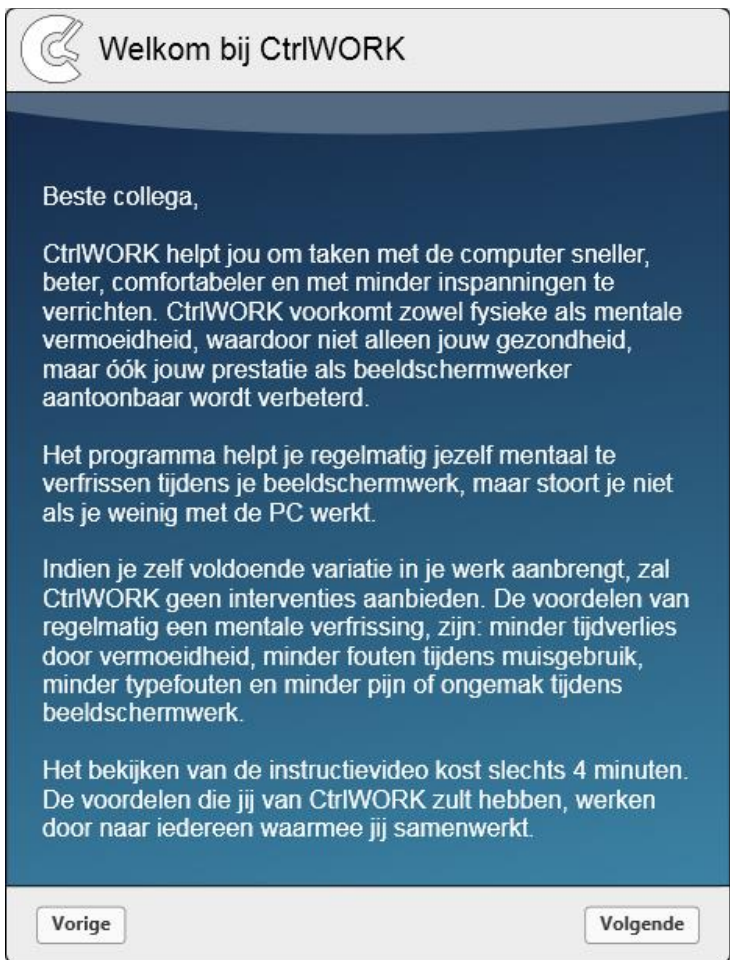

Automatisch komt u bij het welkomstbericht. Klik op "Volgende" om naar de introductievideo te gaan.

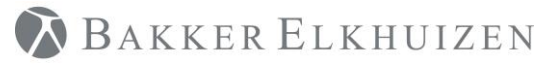

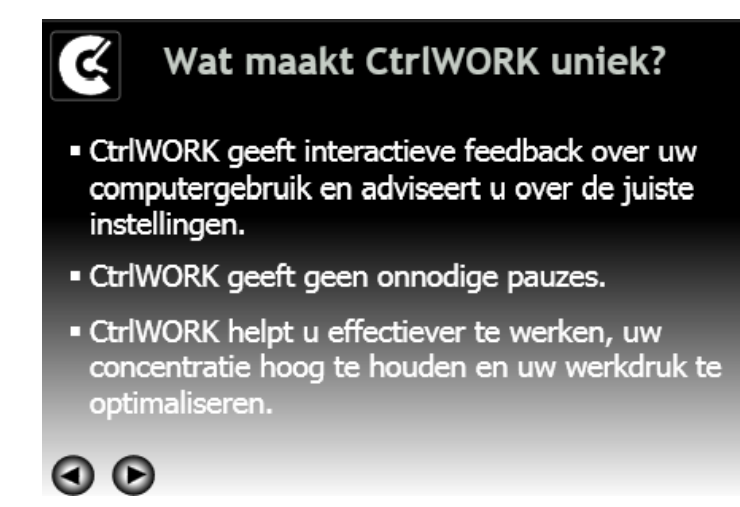

Deze 4 minuten durende video zal na enkele seconden automatisch starten. Gebruik de pijltjes om verder of terug te gaan in de video.

Klik na het bekijken van de video op "Volgende"

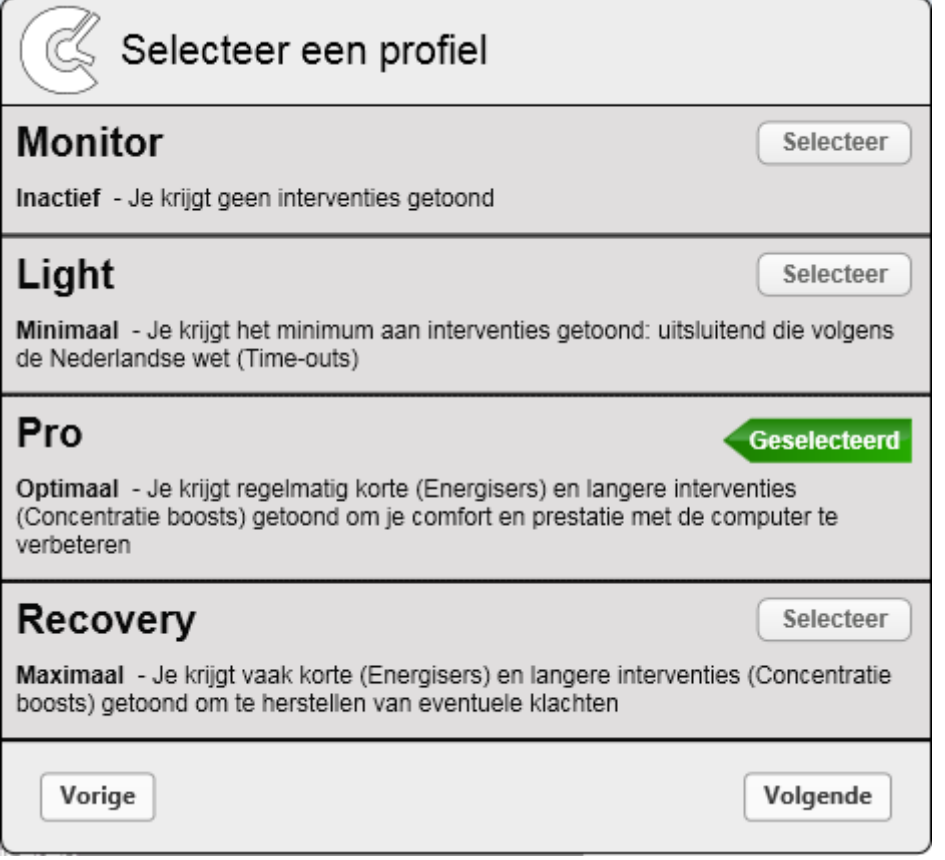

Maak uw profielkeuze en kies Volgende.

Let op: bij het profiel Pro worden tijdens het eerste uur na opstarten geen interventies en tips getoond (stilte periode).

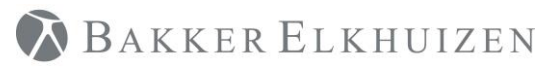

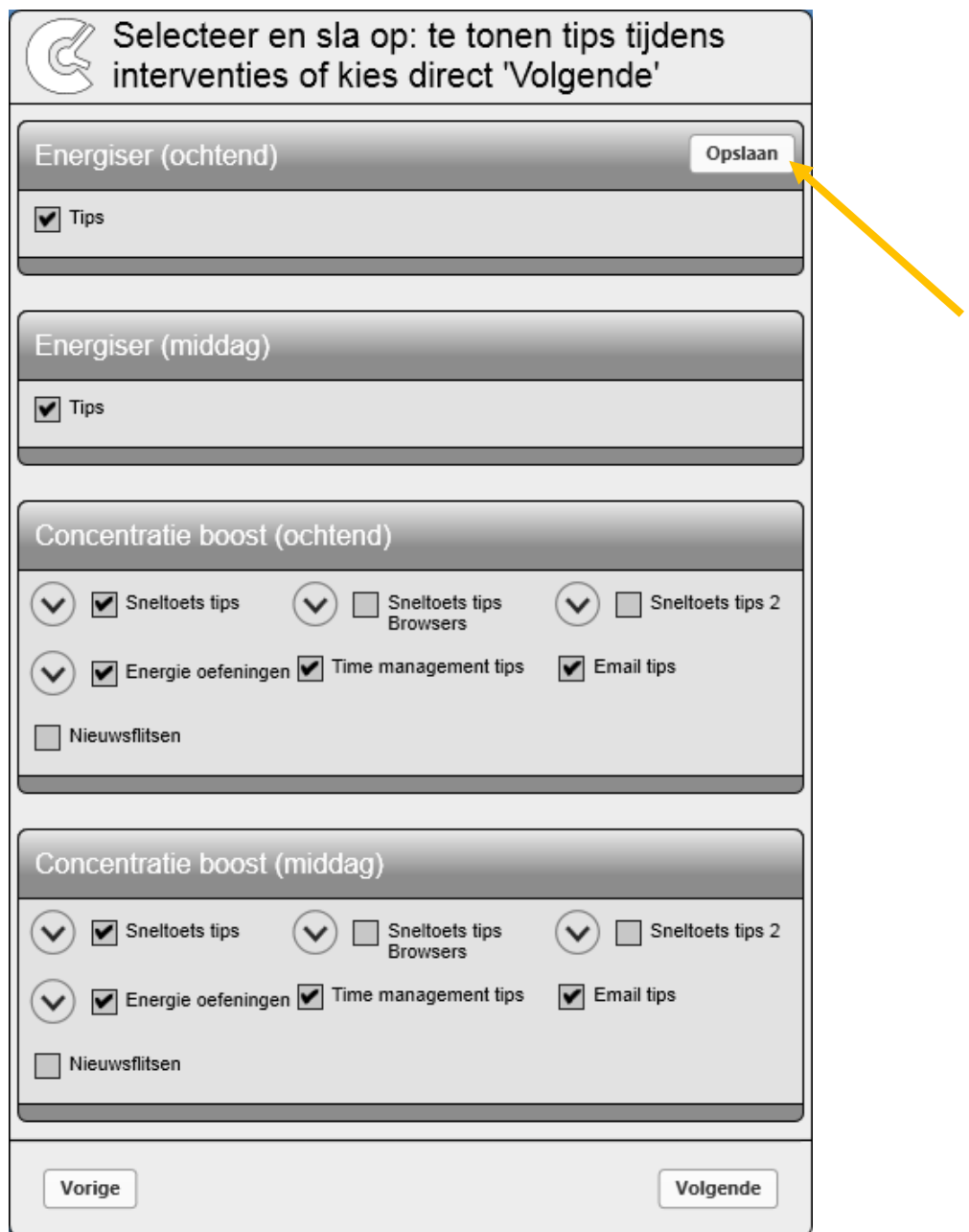

Kies per interventie welk soort tips u getoond wilt hebben tijdens de interventie. Klik na wijzigen op de Opslaan button en bevestig uw keuze. Herhaal deze procedure per interventie. Klik op Volgende.

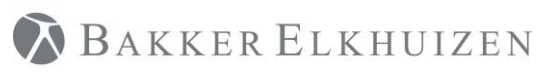

#### [Terug naar Index](#page-1-0)

Het programma start nu, rechts onderin uw scherm naast de tijdsaanduiding kunt u een zwart-wit icoon vinden waarop u kunt dubbelklikken om CtrlWORK te openen.

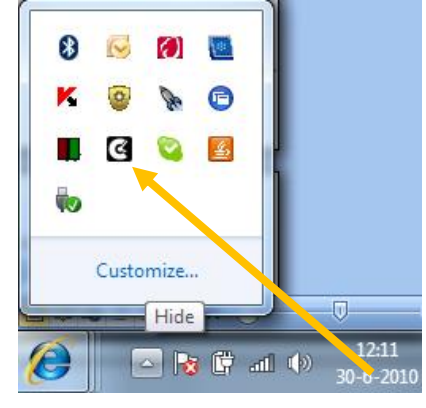

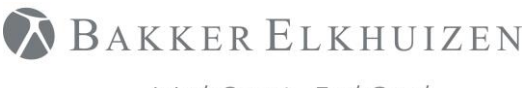

# <span id="page-14-0"></span>Applicatie virtualisatie

Er zijn verschillende vormen van virtualisatie. Bijvoorbeeld Citrix, APP-V, RES Workspace etc. De uitdaging is om de gevirtualiseerde applicatie te laten communiceren met de client om data zoals muis en toetsenbord input door te geven. Bijvoorbeeld voor Microsoft App-v is het belangrijk dat u "local interaction allowed" is aangevinkt tijdens het maken van de APP-v package. Door de verschillende mogelijkheden en versie van de virtualisatie software is het niet mogelijk om een standaard handleiding aan te bieden. Vragen over virtualisatie kunt u het beste contact opnemen met onze helpdesk <https://www.bakkerelkhuizen.nl/support/software/ctrlwork/helpdesk/>

Support voor virtualisatie van CtrlWORK vallen niet onder de standaard SLA.

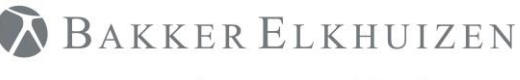

# <span id="page-15-0"></span>De client applicatie aanpassen

### <span id="page-15-1"></span>Pad naar de gebruikers folder aanpassen

In het bestand 'RootSettings.xml' staat het pad naar de folder waar de instellingen en data van de gebruiker kunnen worden aangepast. De gebruikers map bevat data over computer gebruik, gebruik statistieken en informatie over gebruikers instellingen. Standaard locatie is %appdata%\CtrlWORK.

Windows XP / SERVER 2003: C:\Documents and Settings\"user name"\Application Data\CtrlWORK\ Windows Vista / 7 / Server 2008: C:\Users\"user name"\AppData\Roaming\CtrlWORK\

**Belangrijk**: Zorg ervoor dat, voordat het pad naar de gebruikers bestanden verander wordt, het proces CtrlWORK.exe niet meer uitgevoerd wordt. Dit is te zien in Taakbeheer->processen. Als de applicatie wel nog uitgevoerd wordt kan deze worden uitgezet door met de rechtermuisknop op het taakbalk icoon te klikken en te kiezen voor 'Exit'. Of het proces te selecteren in taakbeheer en te kiezen voor 'Proces beëindigen'.

De locatie van de folder kan veranderd worden in het bestand RootSettings.xml. De standaard locatie hiervan is Applicationfolder\RootSettings.xml (standaard op 32 bit machines: C:\program files\CtrlWORK\RootSettings.xml).

Download, om het originele bestand te krijgen, het bestand 'default\_files\_v2.xx.zip. Pak dit zip bestand uit en pas het bestand Rootsettings.xml aan.

Let op dat <PathToLocalData> een unieke locatie is voor iedere gebruiker. Als meerdere gebruikers dezelfde map gebruiken zal de statistische data niet meer kloppen.

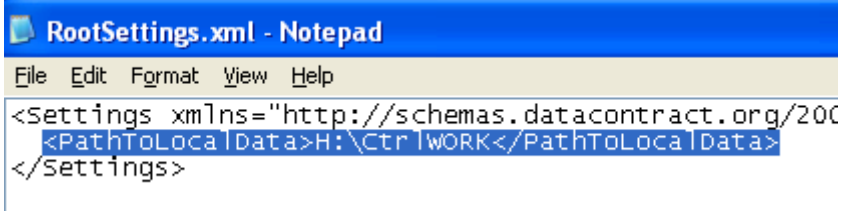

### <span id="page-15-2"></span>Vervang/verander RootSettings.xml tijdens installatie

Plaats het bestand Rootsettings.xml in dezelfde folder als het MSI-installatie bestand en het licentie bestand (en als de server kant geïnstalleerd is ook AdministrativeSettings.xml en Settings.xml). Voer het MSI-installatie bestand uit.

# <span id="page-15-3"></span>Vervang/verander RootSettings.xml na installatie

Vervang de aangepaste RootSettings.xml in de %programfiles%\CtrlWORK map (of %program files(x86)%\CtrlWORK voor 64 bit computers).

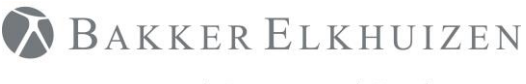

[Terug naar Index](#page-1-0)

### <span id="page-16-0"></span>Sta toe dat gebruikers de applicatie beëindigen

In het bestand "Settings.xml", standard locatie is %appdata%\CtrlWORK\XML, verander de volgende instelling van:

<TrayBarMenuWPF>**true**</TrayBarMenuWPF>

Naar:

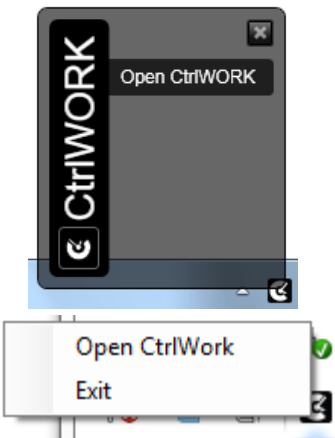

<TrayBarMenuWPF>**false**</TrayBarMenuWPF>.

# <span id="page-16-1"></span>Aanpassen standaardgebruikersinstellingen

Het bestand Settings.xml maakt deel uit van de installer. Voor de installatie zijn er een aantal instellingen die vooraf geconfigureerd kunnen worden. Raadpleeg hiervoor de onderstaande tabel.

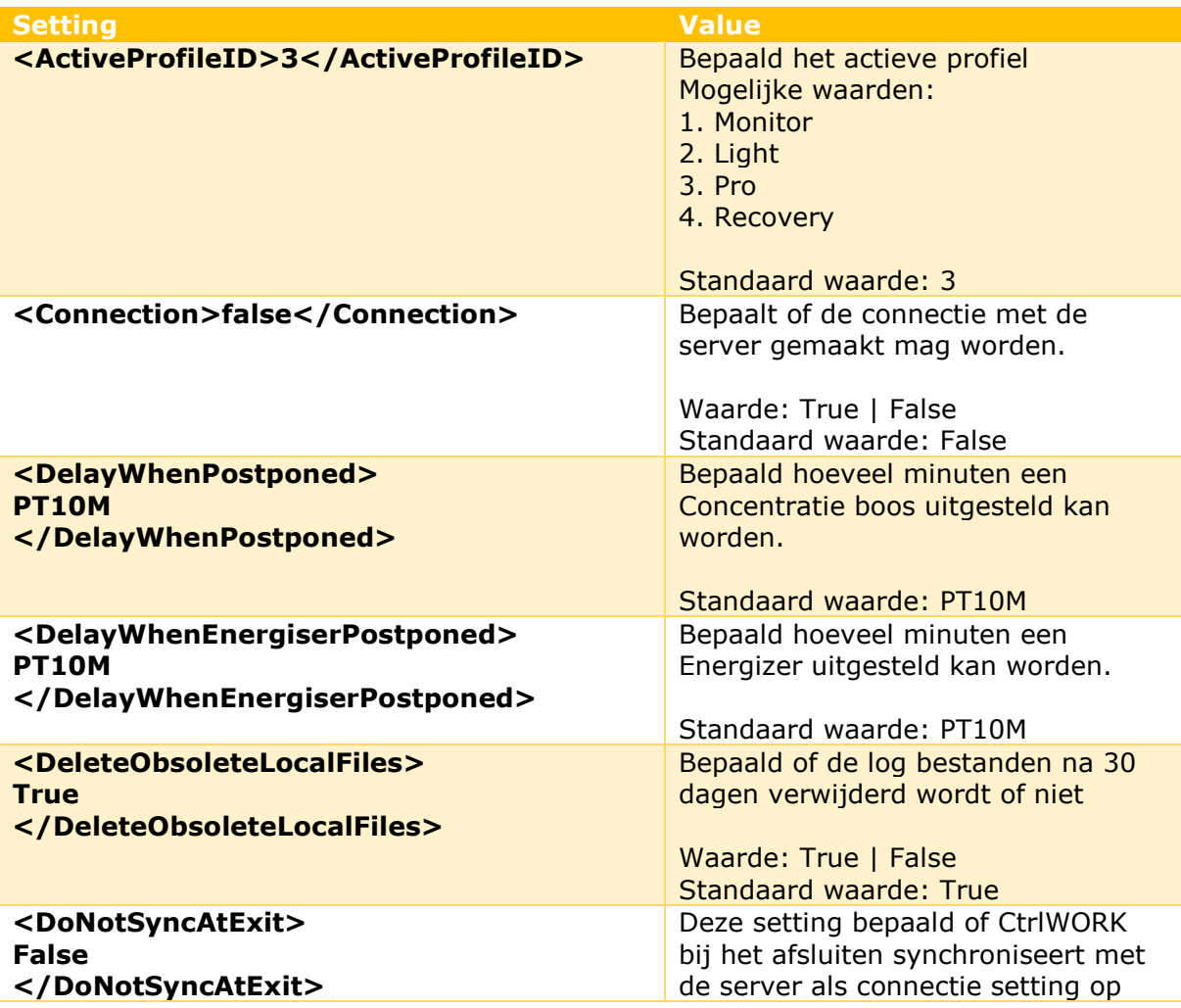

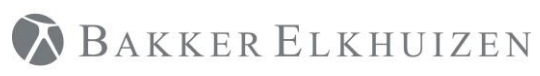

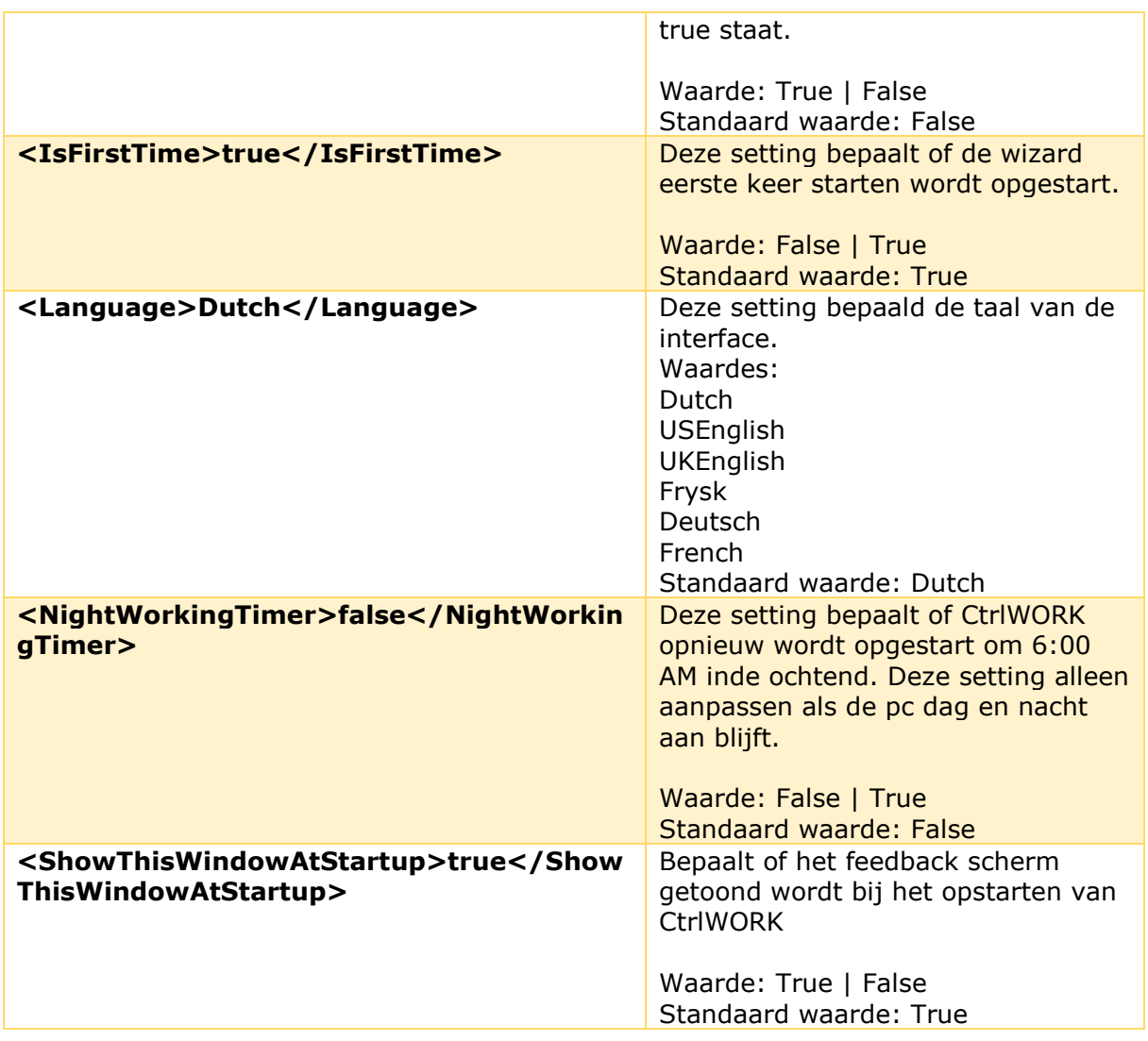

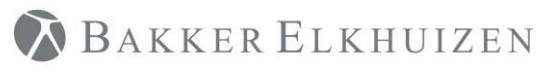

[Terug naar Index](#page-1-0)

# <span id="page-18-0"></span>Support

Voor support kunt u ons bereiken via het onderstaande formulier <https://www.bakkerelkhuizen.nl/support/software/ctrlwork/helpdesk/>

De FAQ is te vinden via <https://www.bakkerelkhuizen.nl/support/software/ctrlwork/>